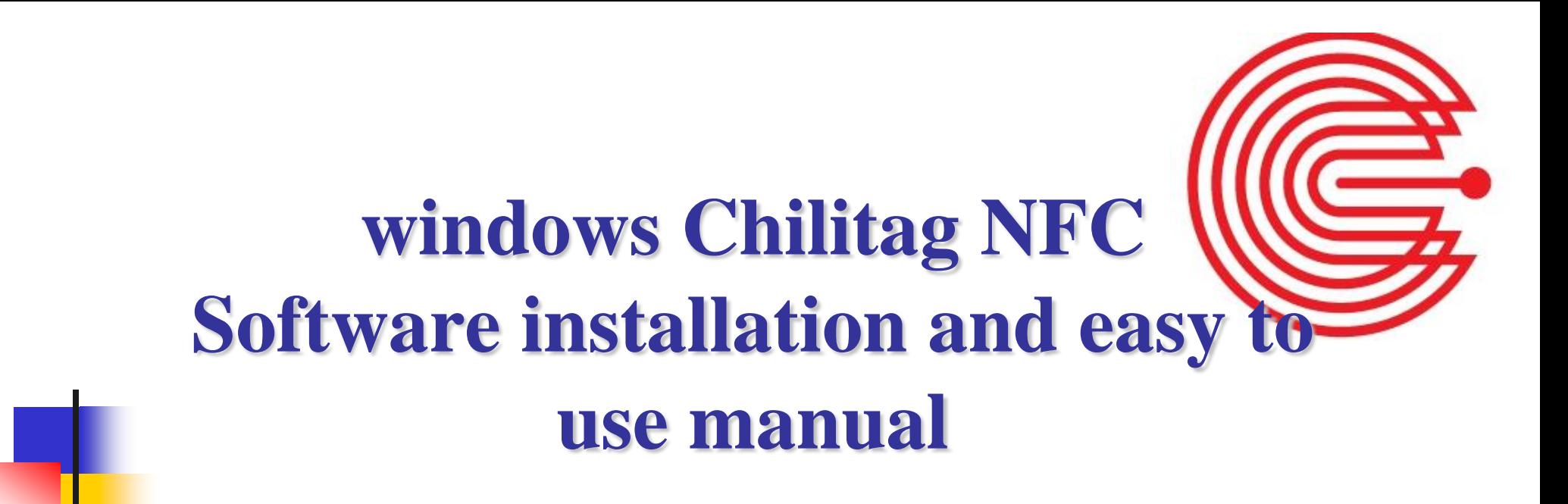

**2016/6/2**

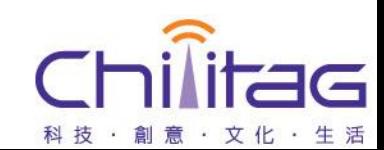

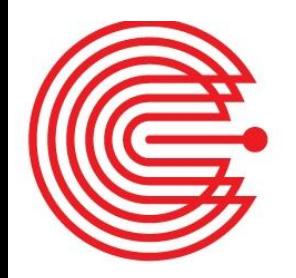

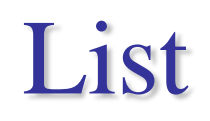

### **Prepare**

- **Install the driver**
- **Confirm that the device driver is successful**
- **Software installation**
- 執行**Chilitag\_demo**

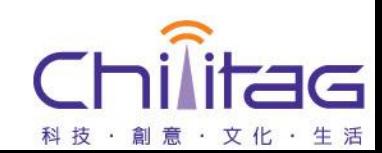

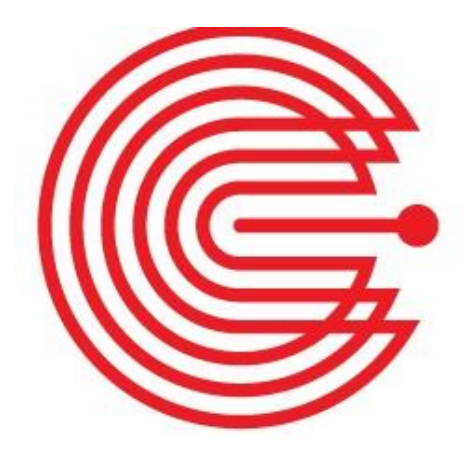

### **Prepare - Install the driver**

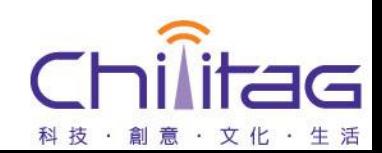

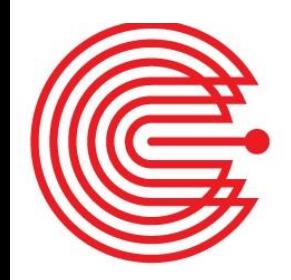

### **Step 1. Install PL2303- Driver\_Chilitag\_1112\_20150715**

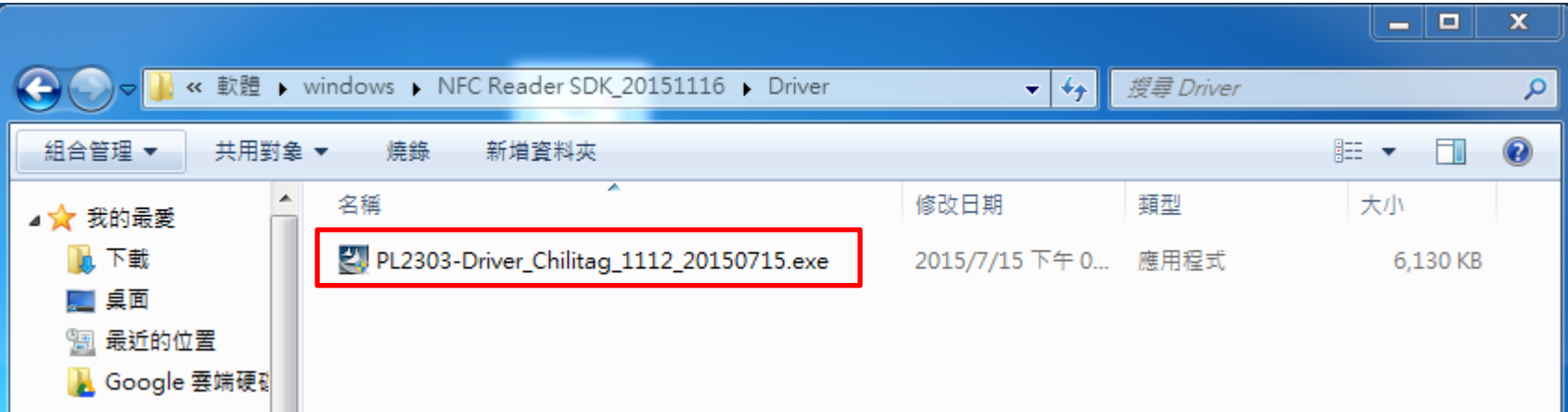

### **Driver path: Driver\PL2303- Driver\_Chilitag\_1112\_20150715.exe**

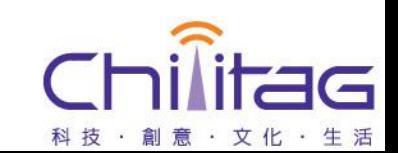

# **Prepare - Confirm that the device driver is successful**

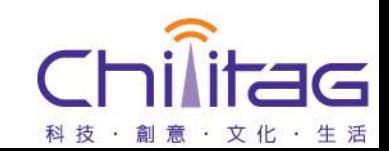

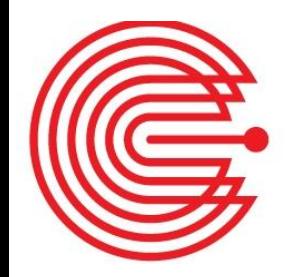

### **Step 1. Hardware connected to USB**

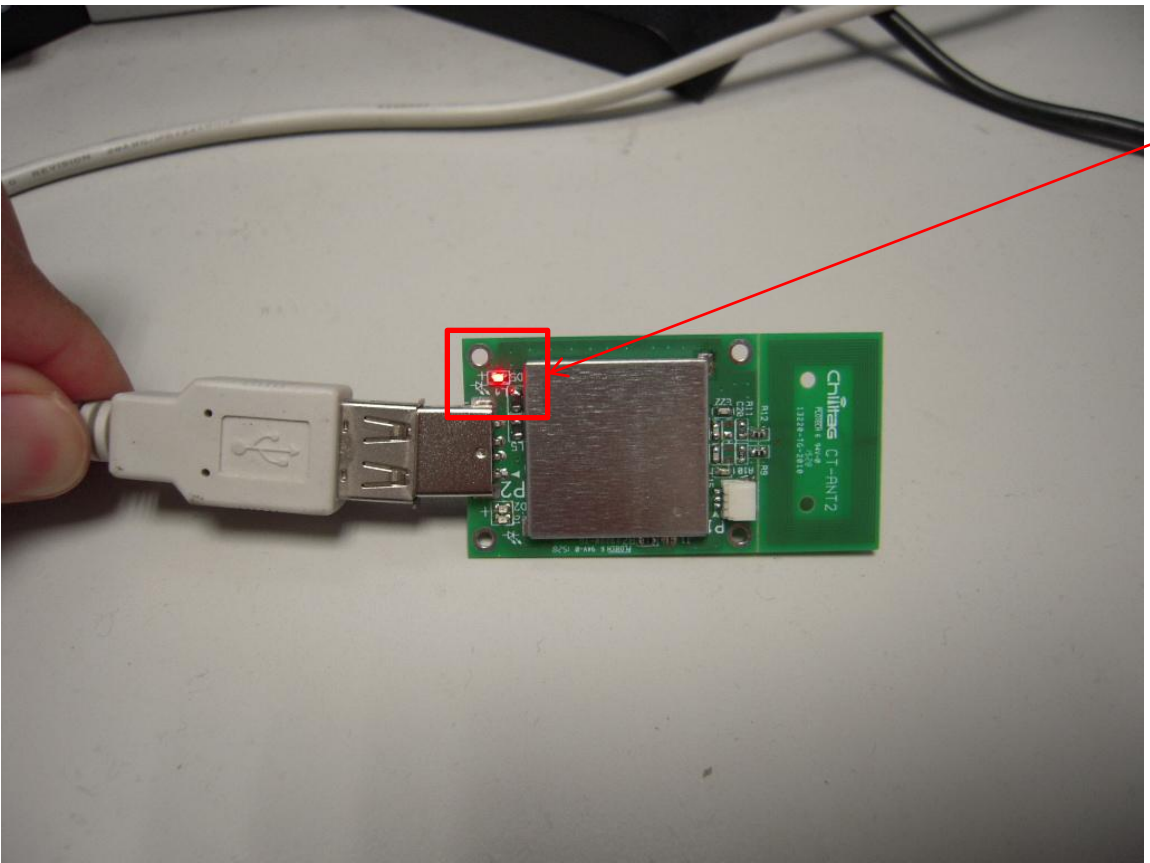

#### **LED Lighting**

#### G 科技·創意·文化·生活

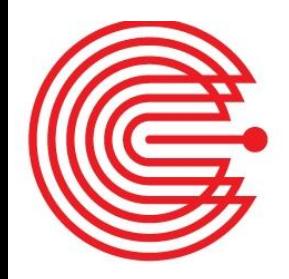

### **Step 2. Console**

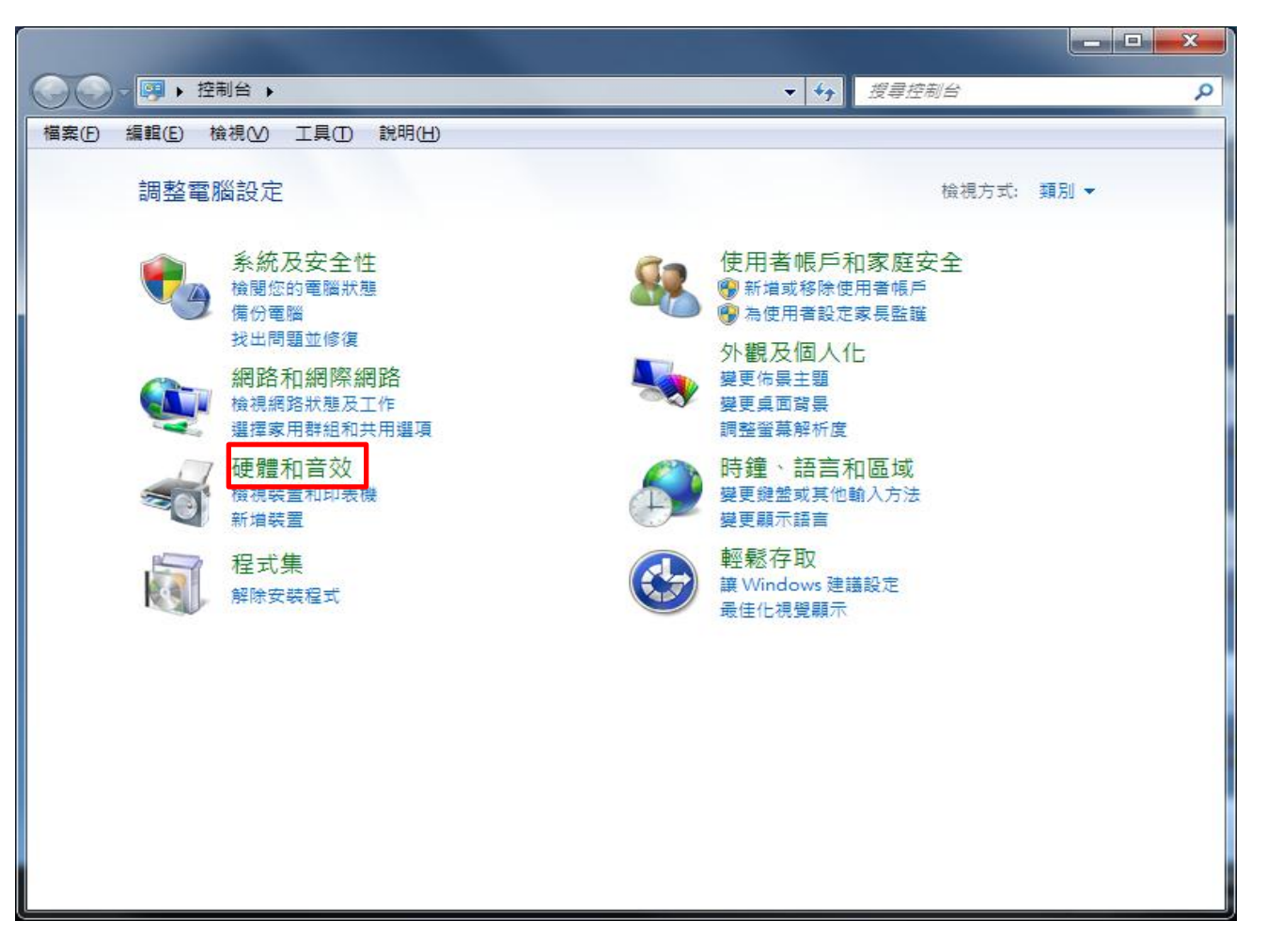

#### C 科技·創意·文化·生活

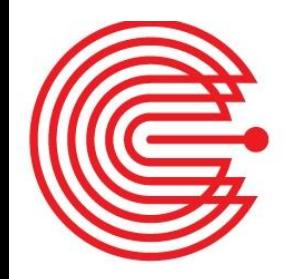

### **Step 3. Device manager**

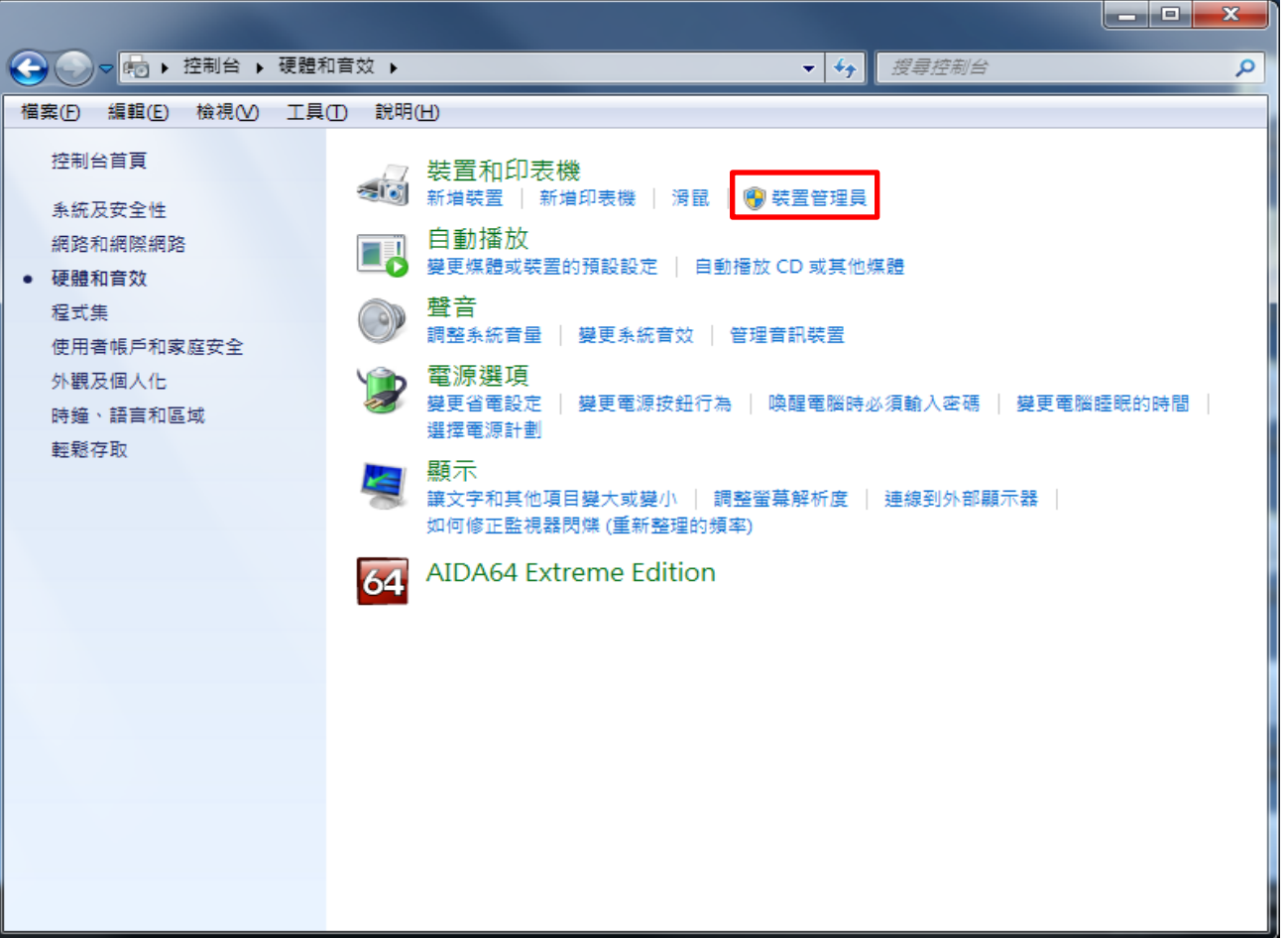

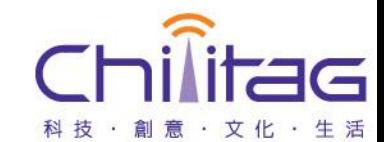

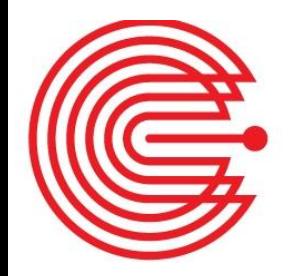

### **Step 4.COM and LPT**

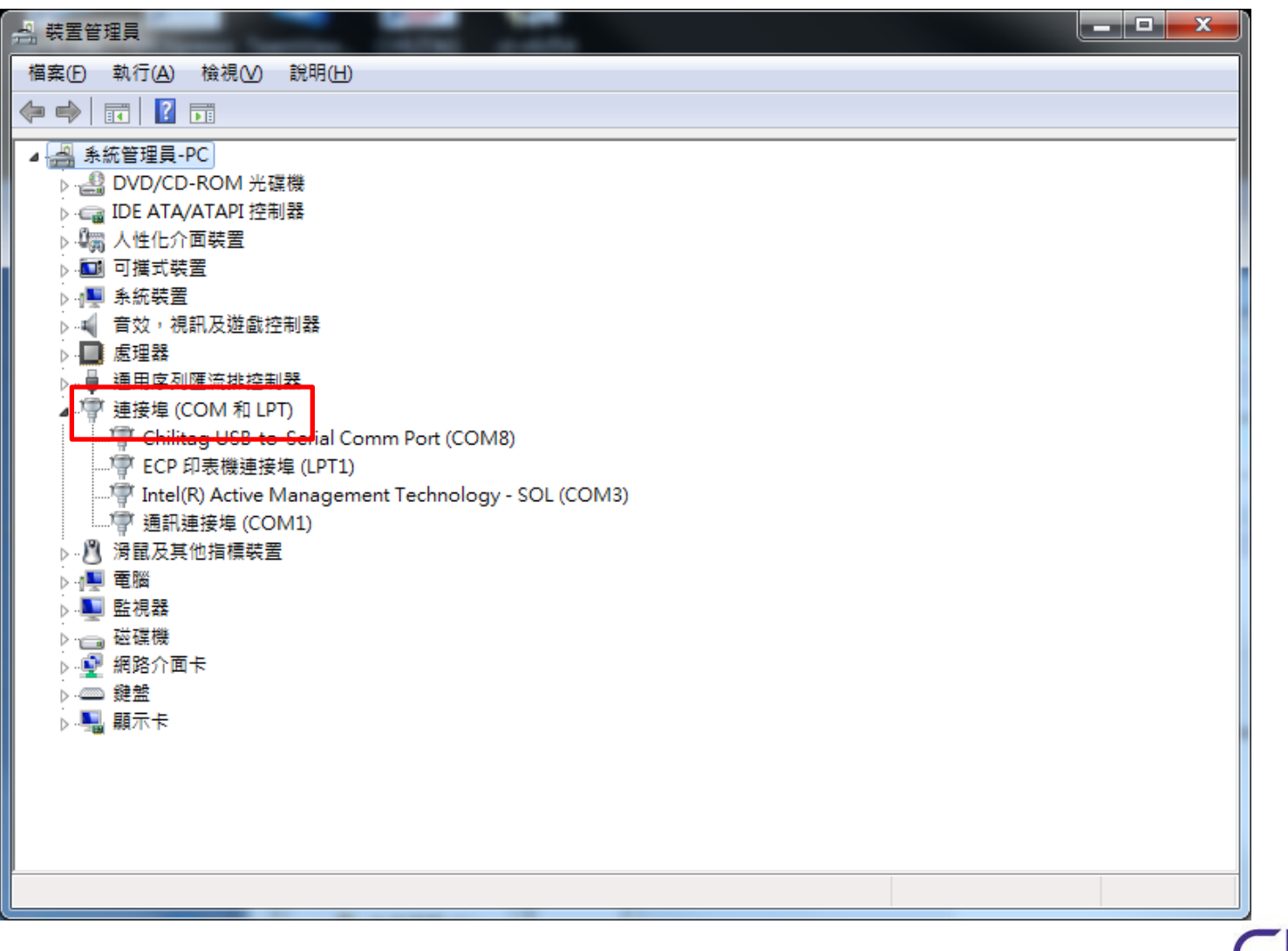

#### **Confidential <sup>9</sup>**

C

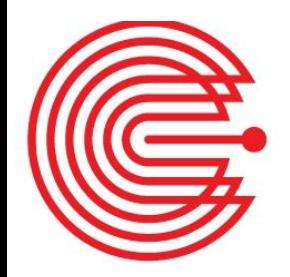

### **Step 5. Confirm name**

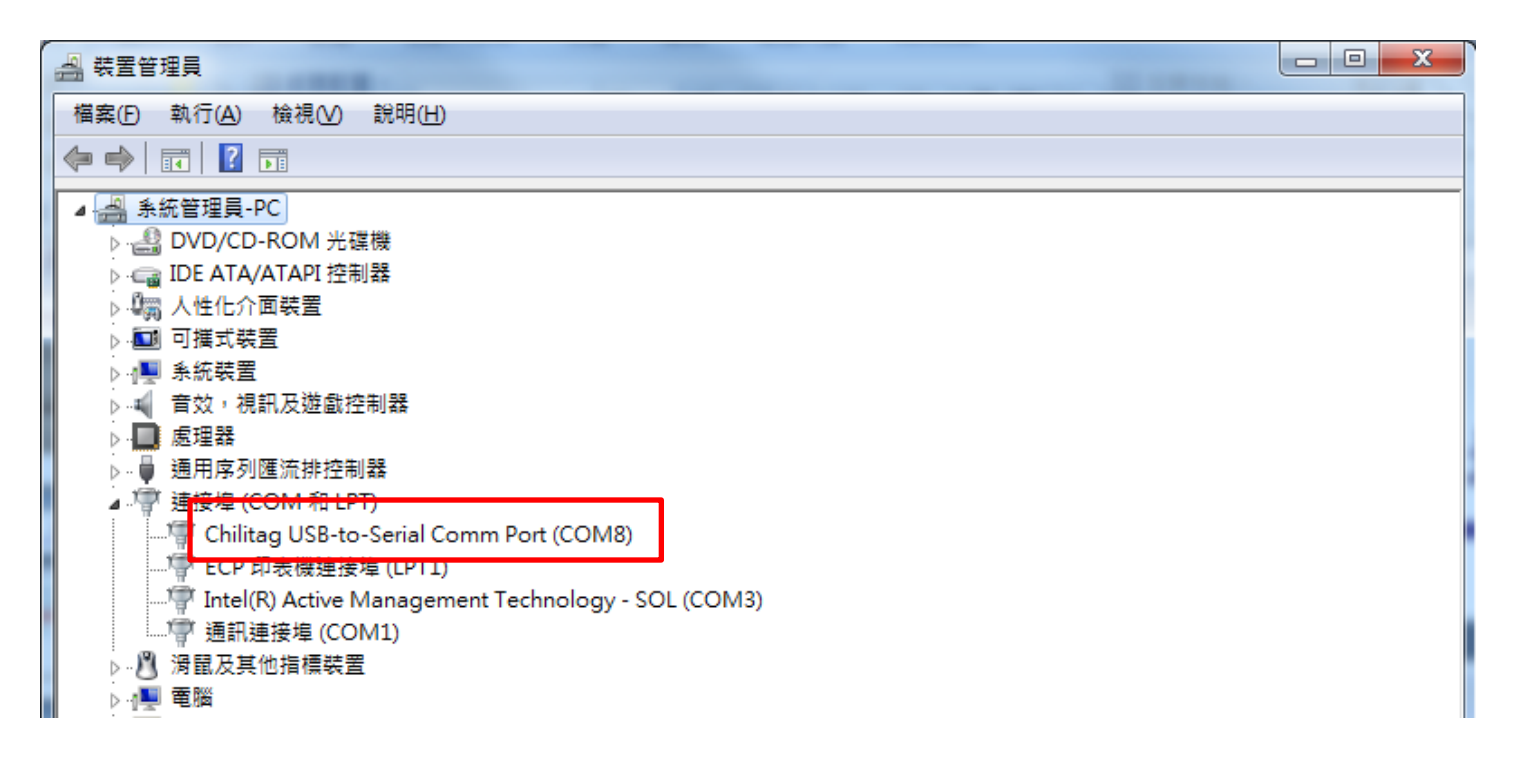

### **Name** :**Chilitag USB-to-Serial Comm Port**

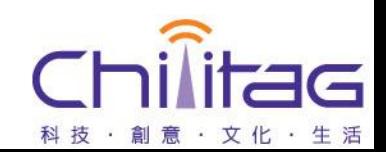

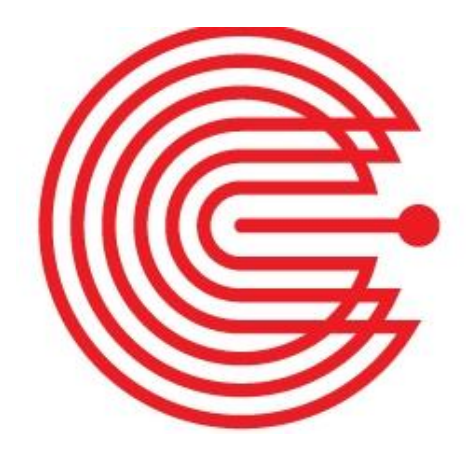

### **Software installation**

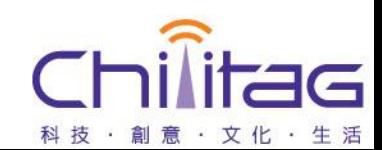

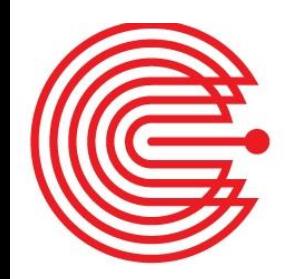

### **Step 1. Software installation**

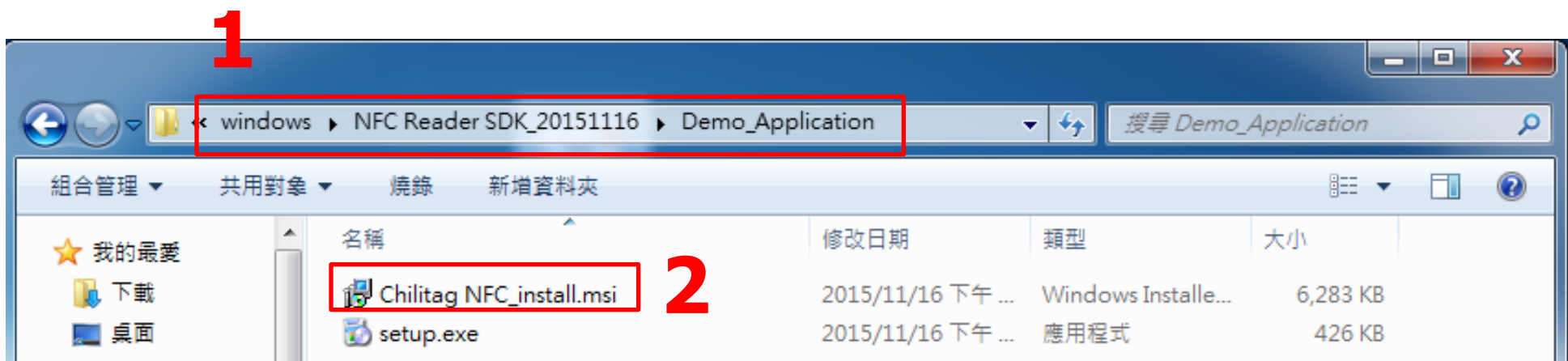

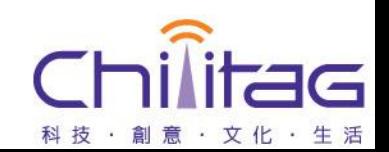

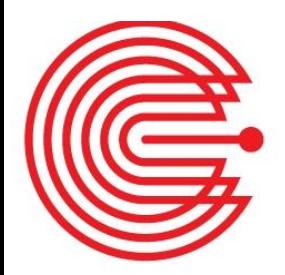

### **Step 2. Install the necessary components (Network)**

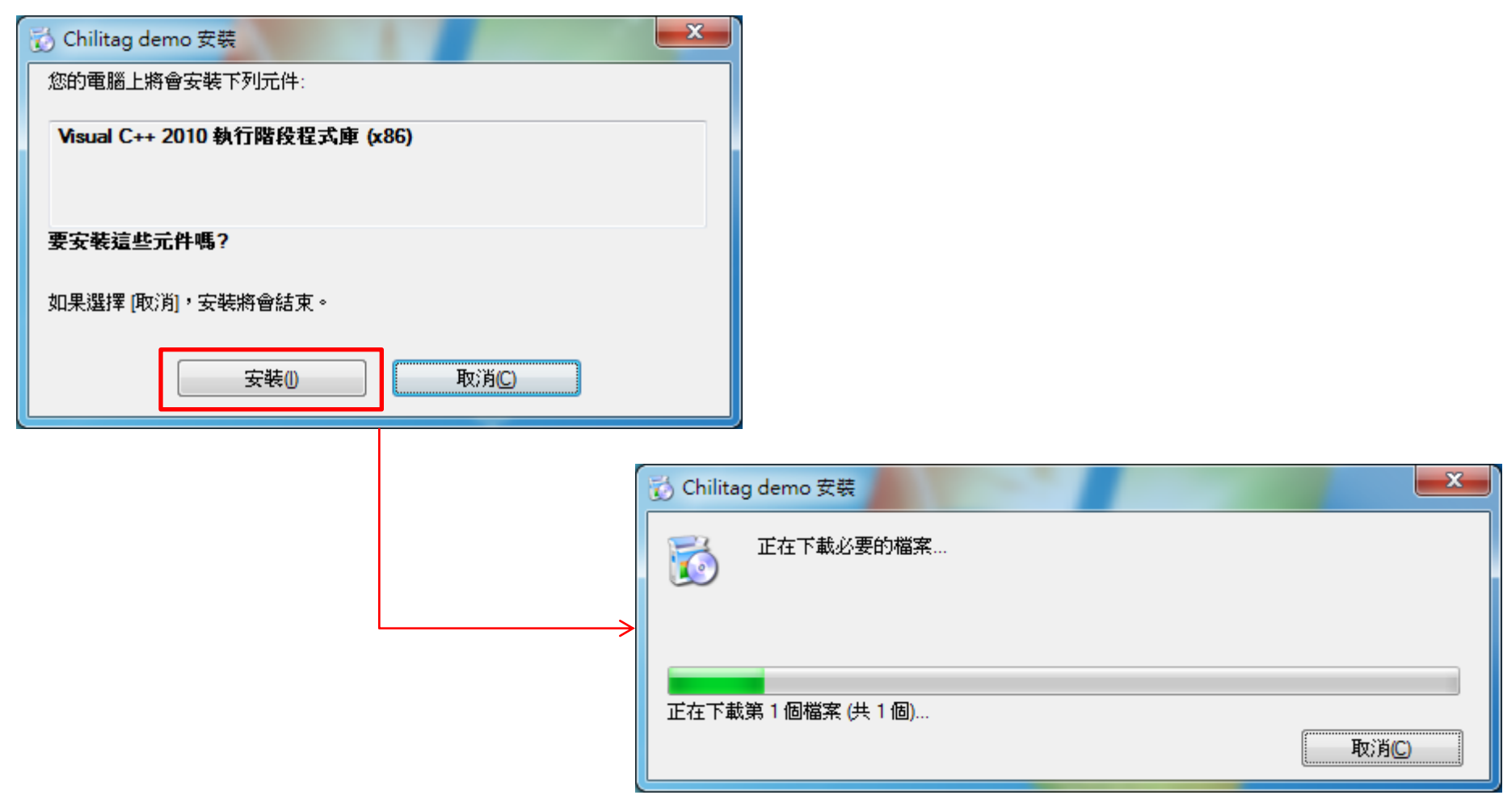

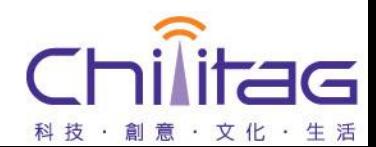

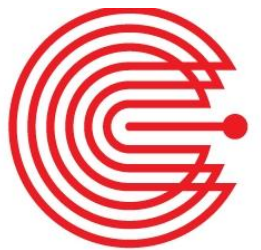

### **Step 3. Installation(1)**

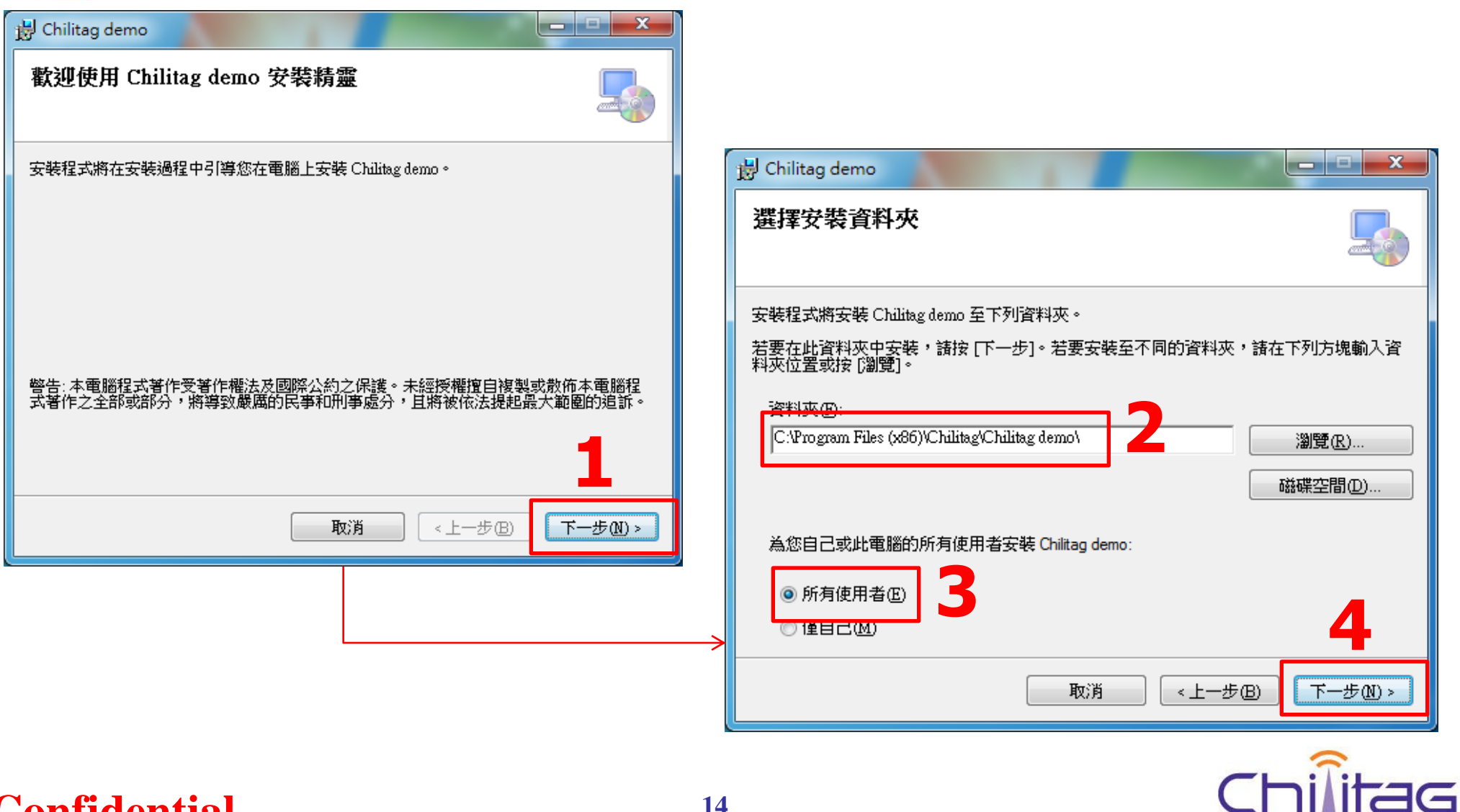

#### **Confidential <sup>14</sup>**

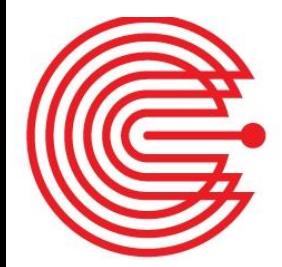

# **Step 3. Installation(2)**

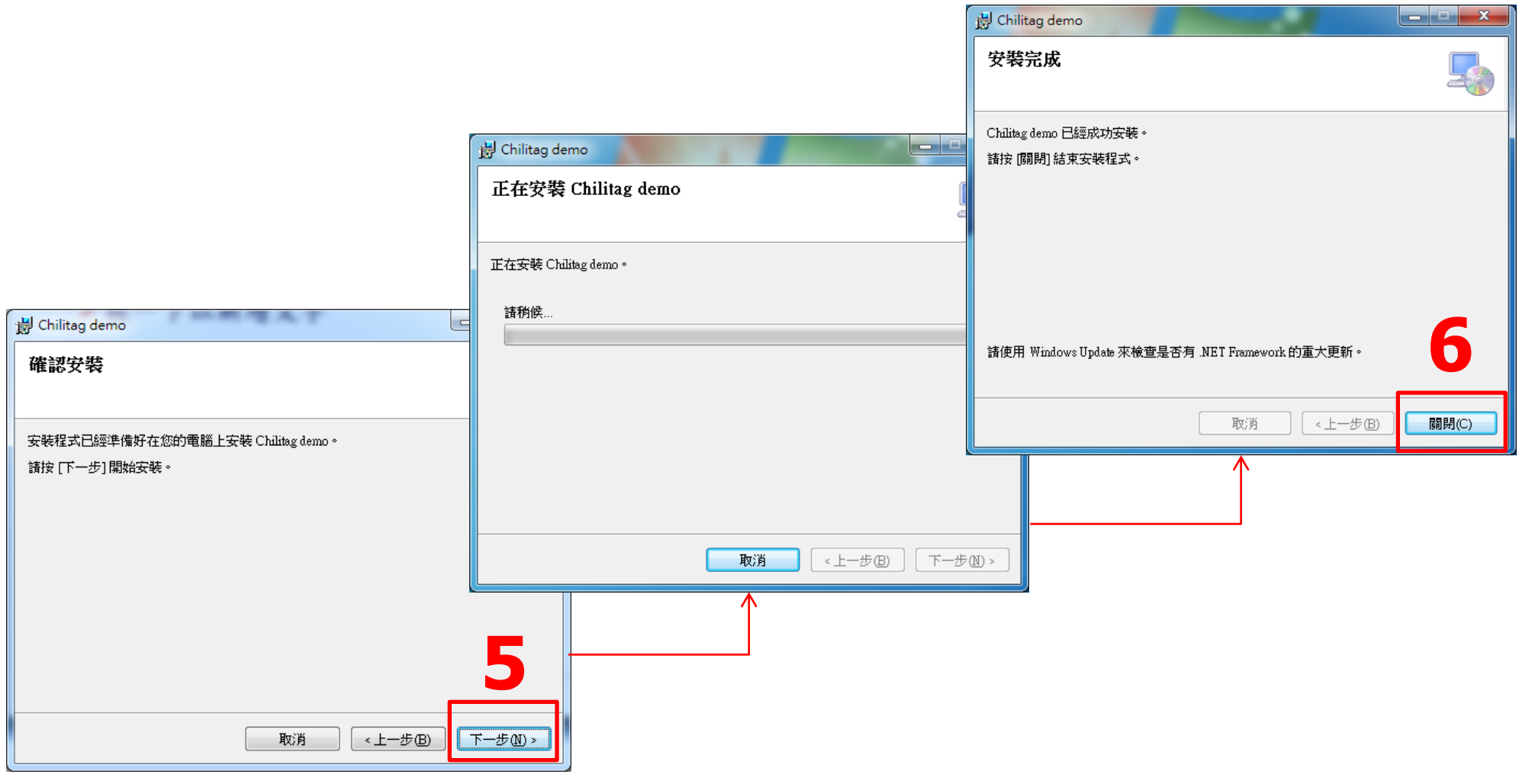

#### **Confidential <sup>15</sup>**

G

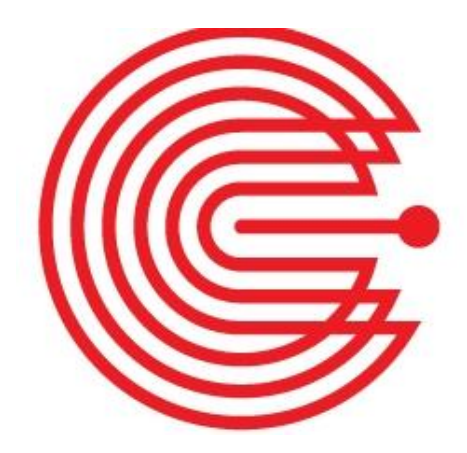

### **Run Chilitag\_demo**

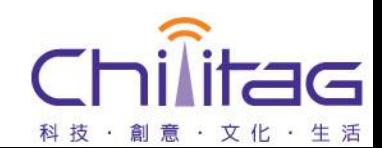

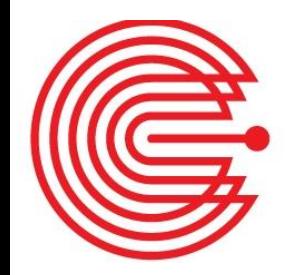

# **Step 1. Chilitag\_demo**

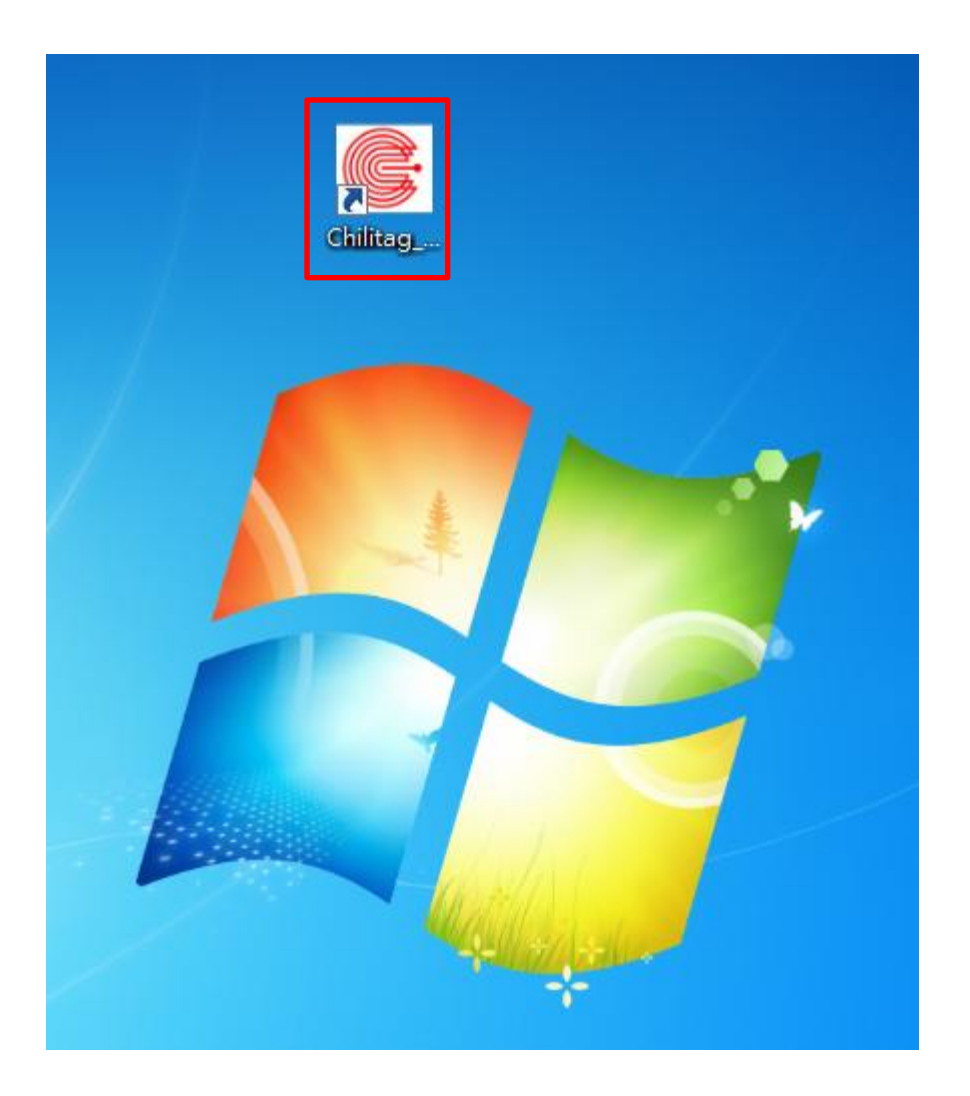

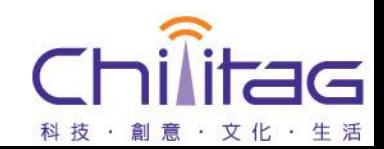

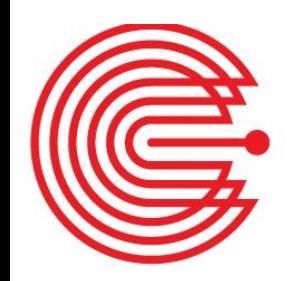

### **Step 2. Main program screen**

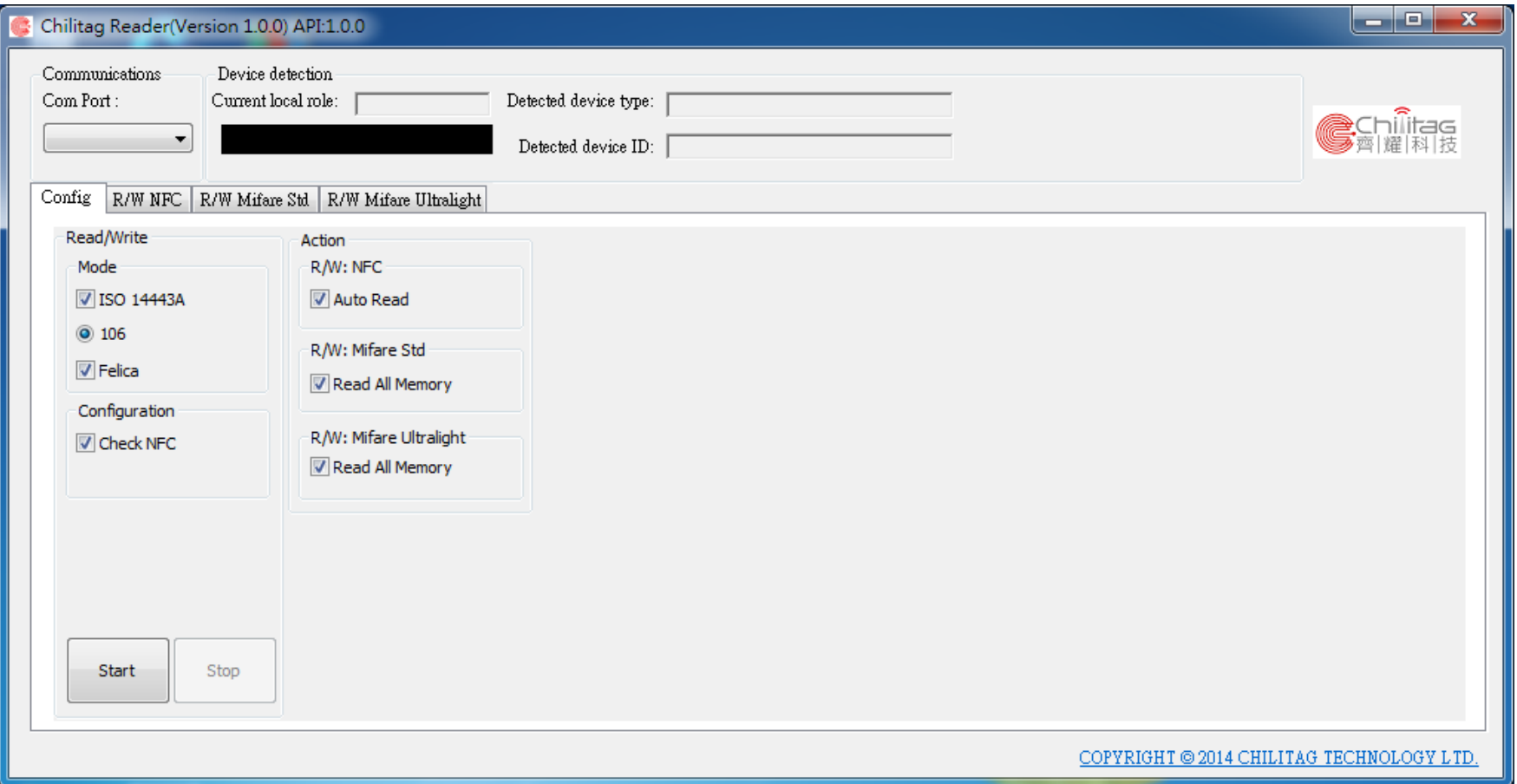

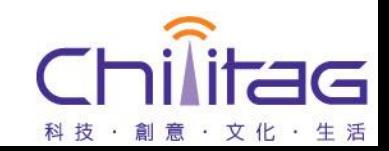

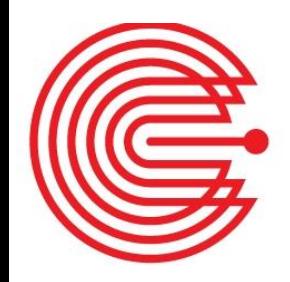

# **Step 3.Run Chilitag\_demo**

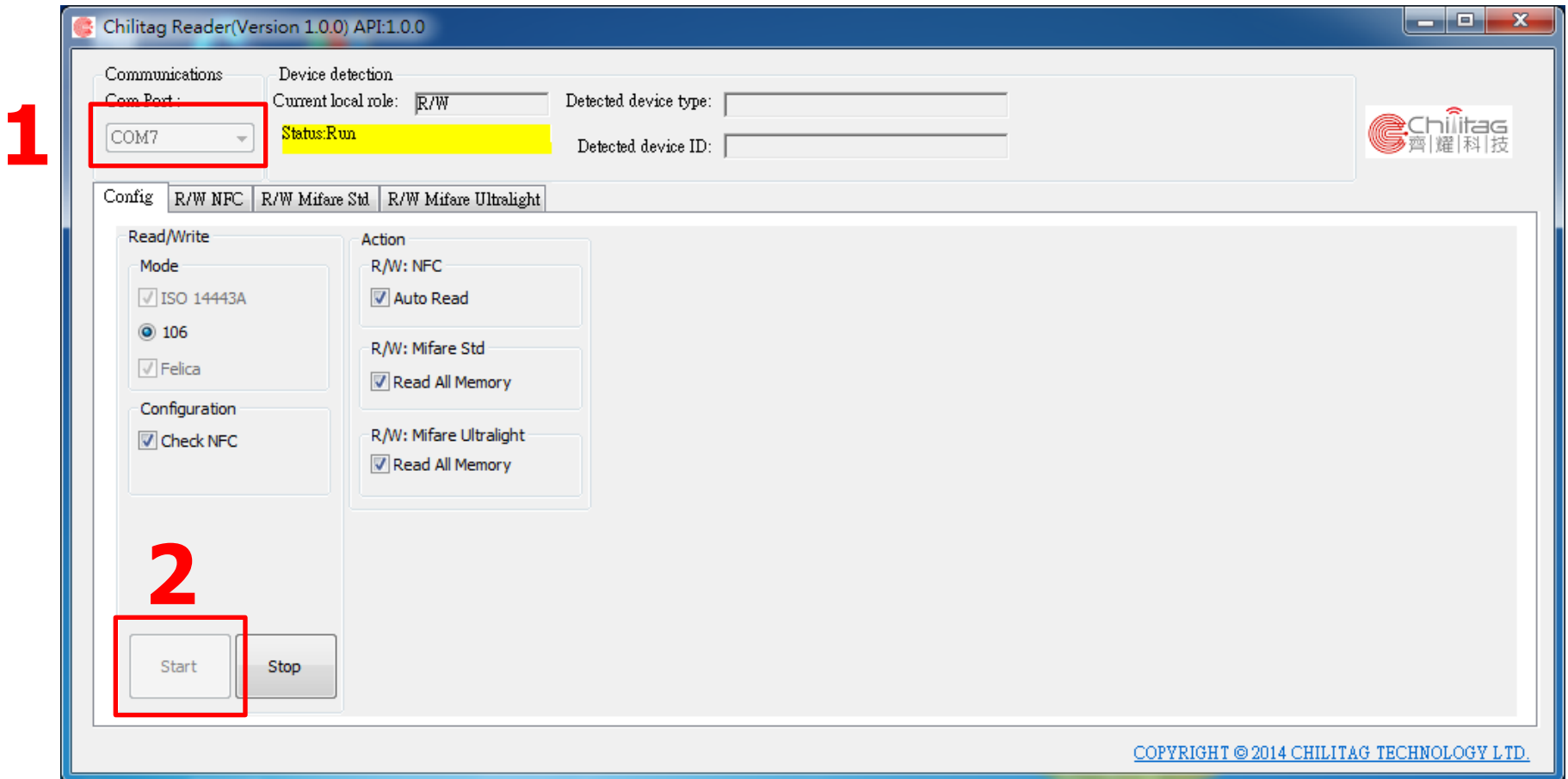

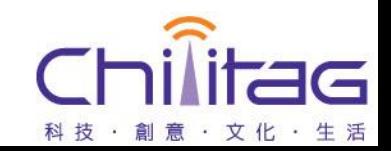

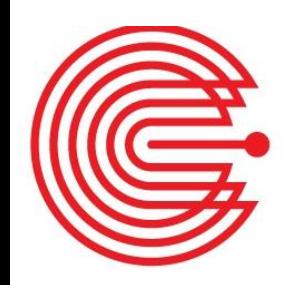

# **Step 4.Read NXP MIFARE S50**

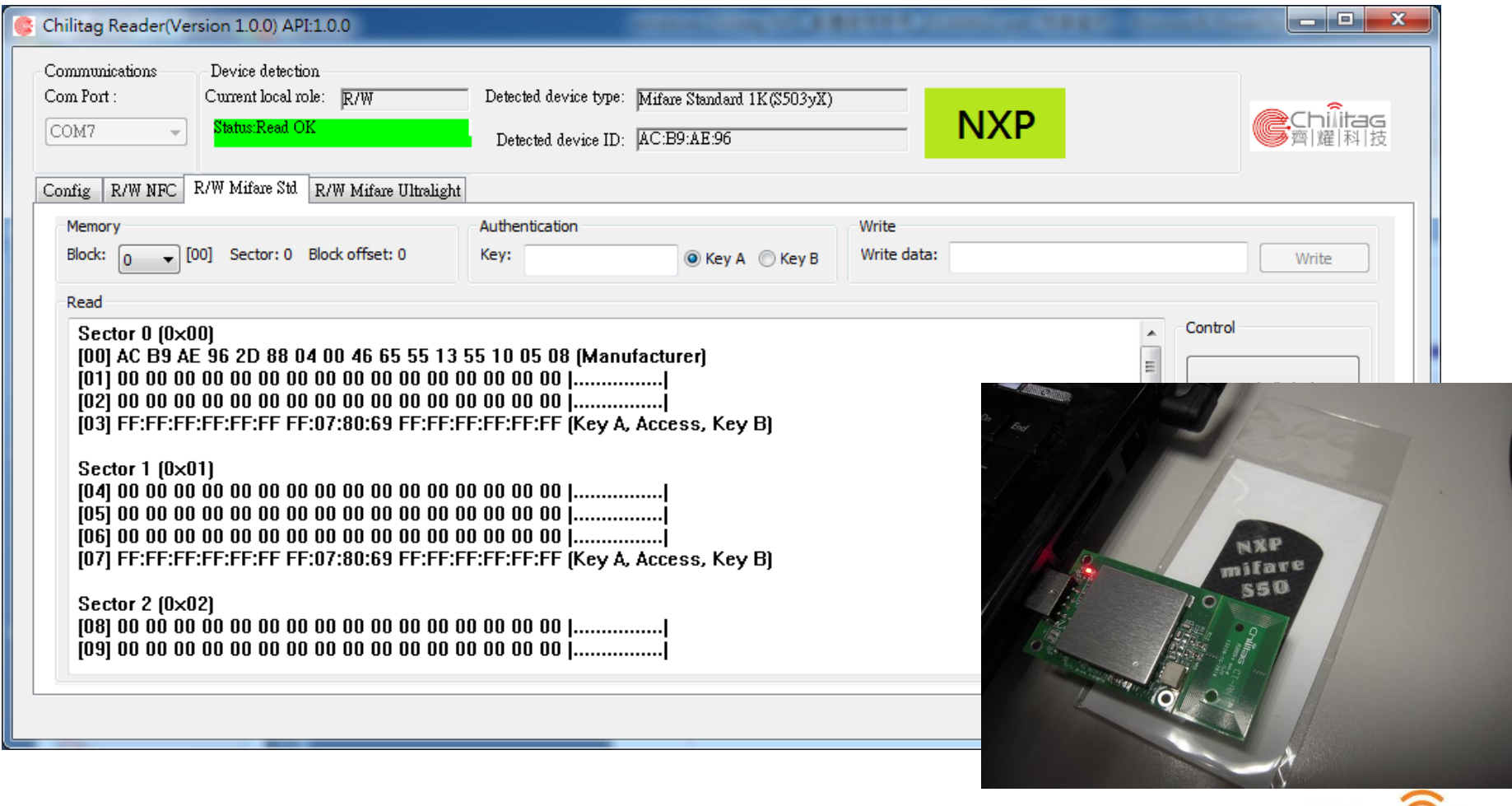

#### **Confidential <sup>20</sup>**

G

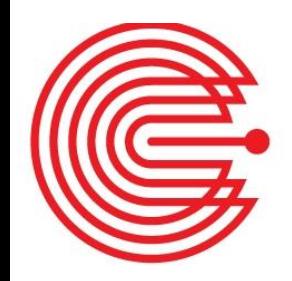

### **Step 5.Read NXP Ultralight**

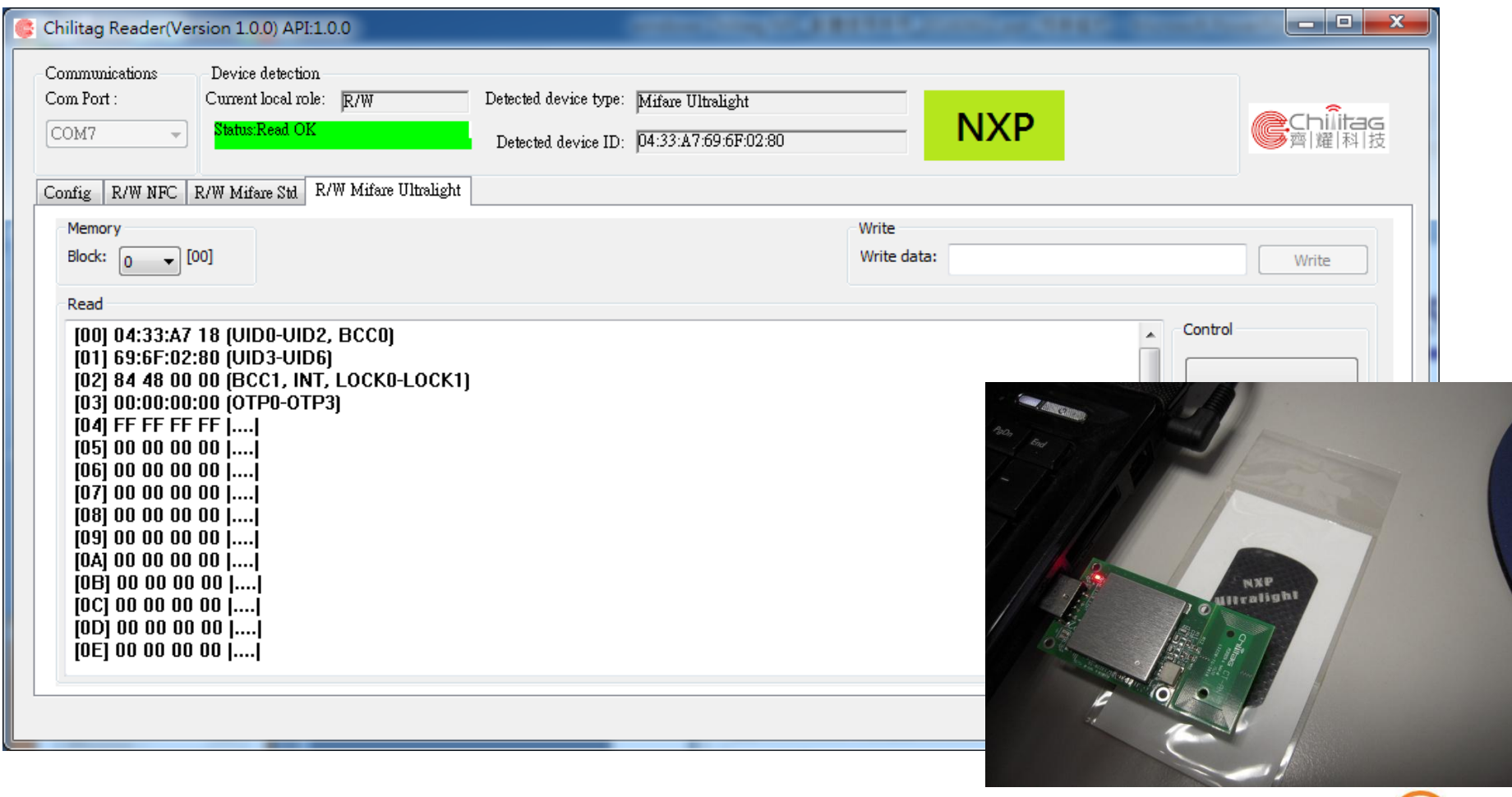

#### **Confidential <sup>21</sup>**

 $\overline{\mathsf{G}}$